# **My EGSA** 4 Steps  $\mathbb{Z}$

https://my.egsa.org

#### **STEP 1**

# **[Click on reset password link.](https://my.egsa.org/account/login.aspx?returnUrl=https%3a%2f%2fmy.egsa.org%2fdefault.aspx)**

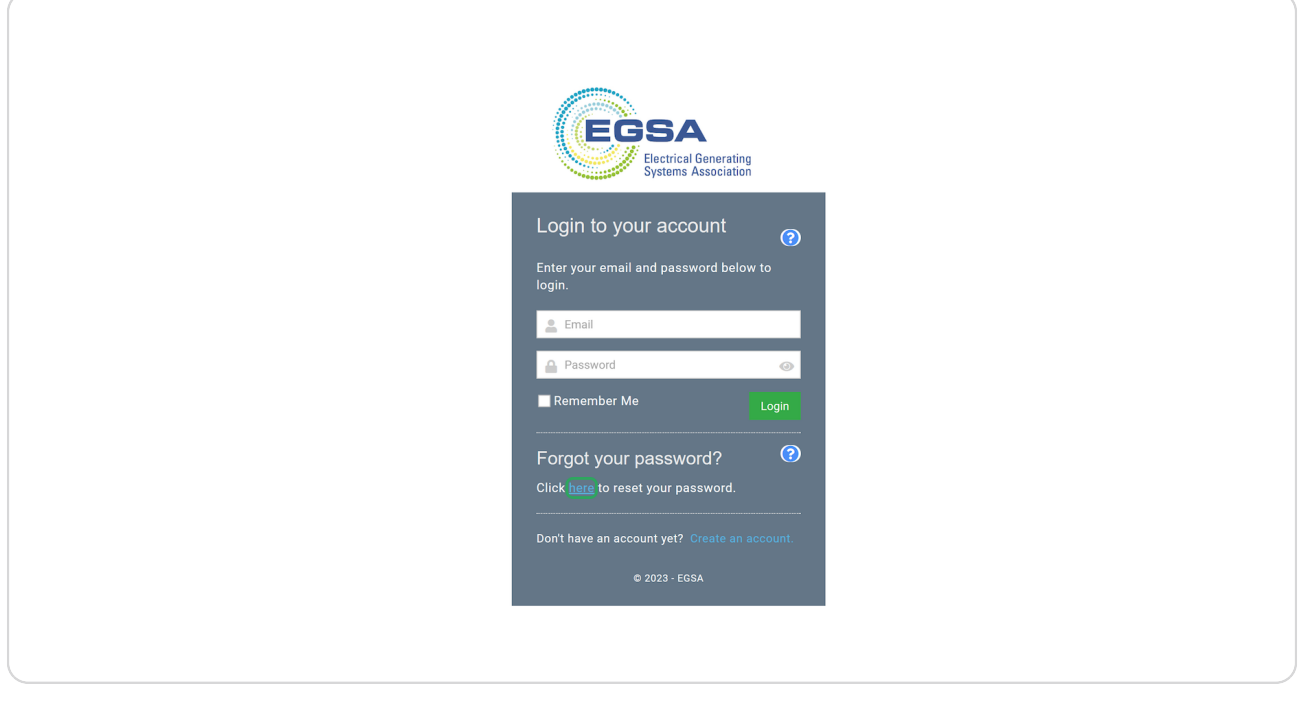

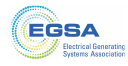

#### **STEP 2**

## **Enter the email address associated with your EGSA account.**

If you are not sure which email address to use, please refer to your Welcome Email.

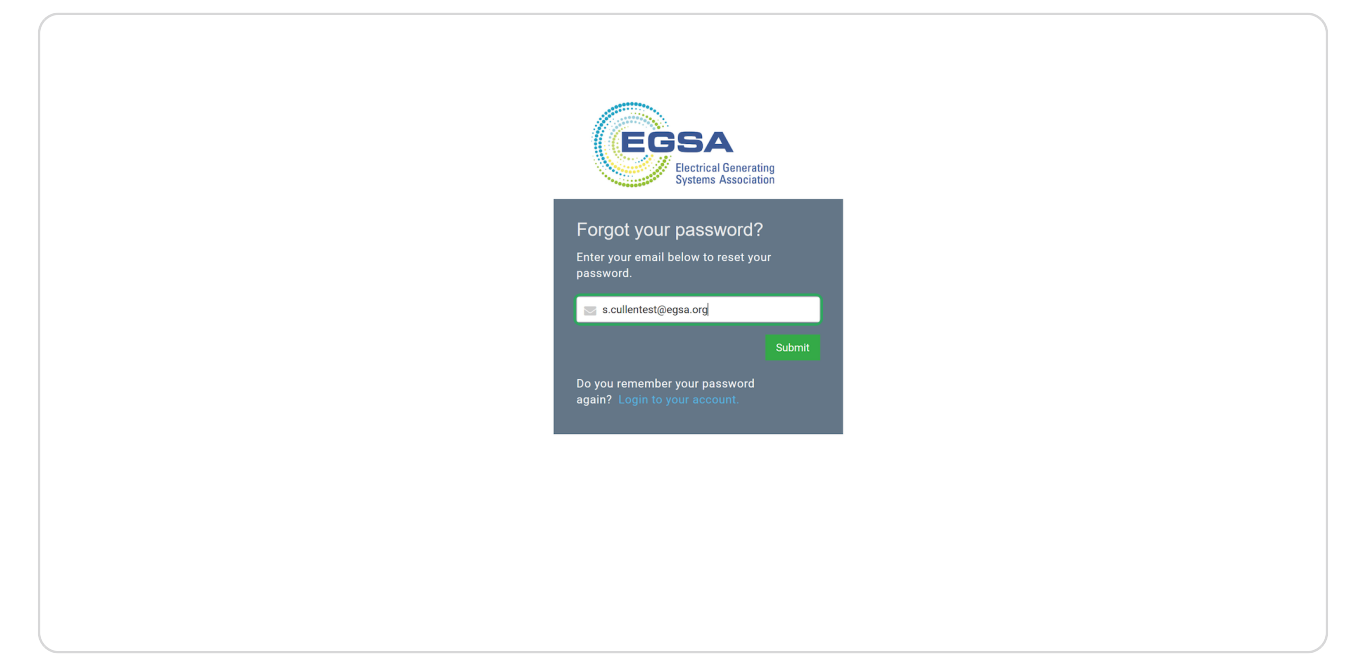

#### **STEP 3**

## **Click Submit.**

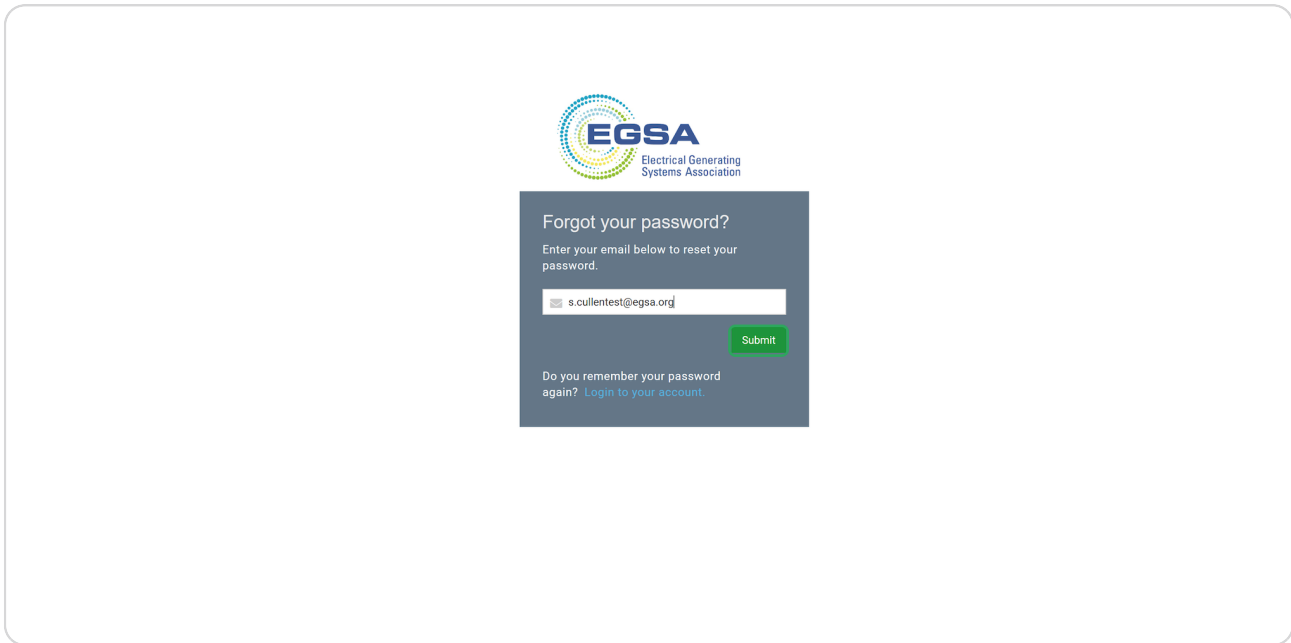

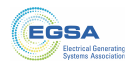

**You will now receive an email from info@egsa.org with your new password.** 

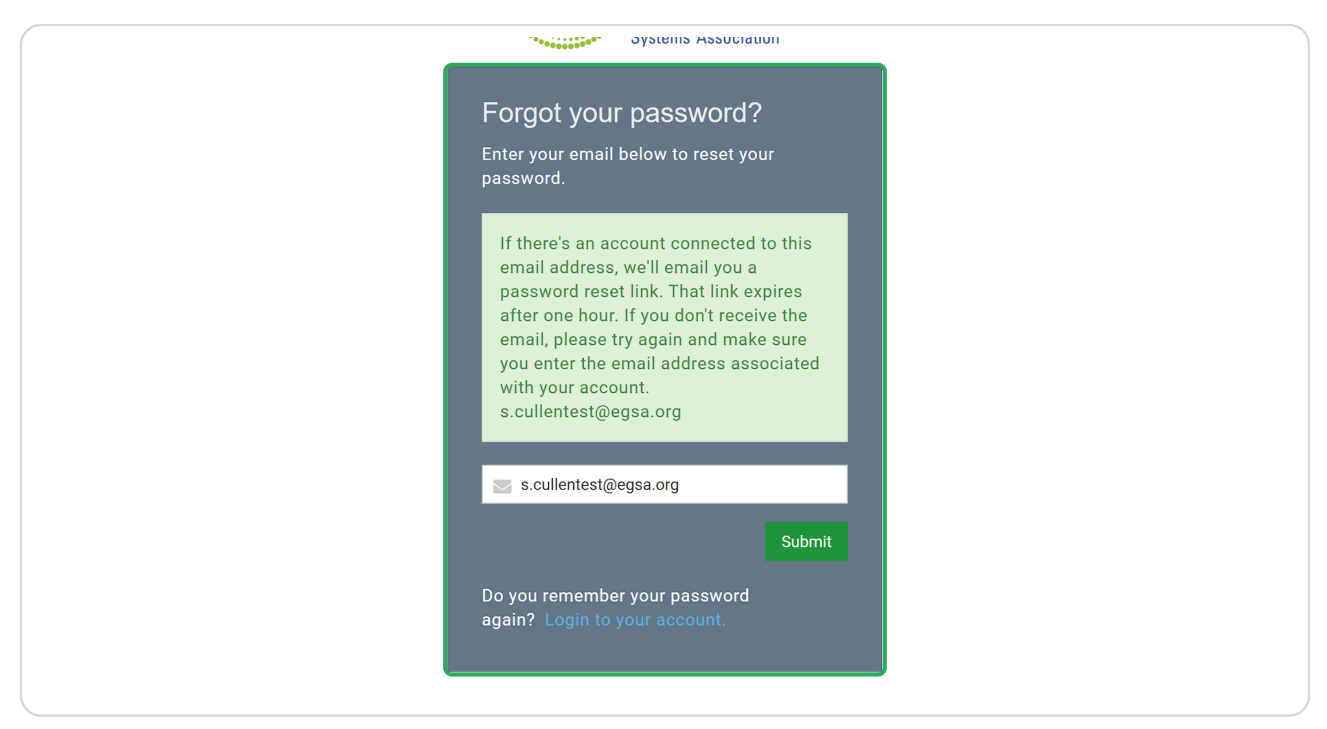

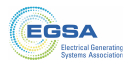